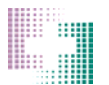

## **User Interface**

**Issue # 2286 - The application screens have been adjusted to accommodate a screen resolution** of 1024 x 768 or higher. This will eliminate the redundant scroll bars and resolve the issue with partially obscured buttons. Also in the reformatting process the 'Entered By' and 'Validated By' fields have been moved to the bottom of the Order Entry screen (see image below).

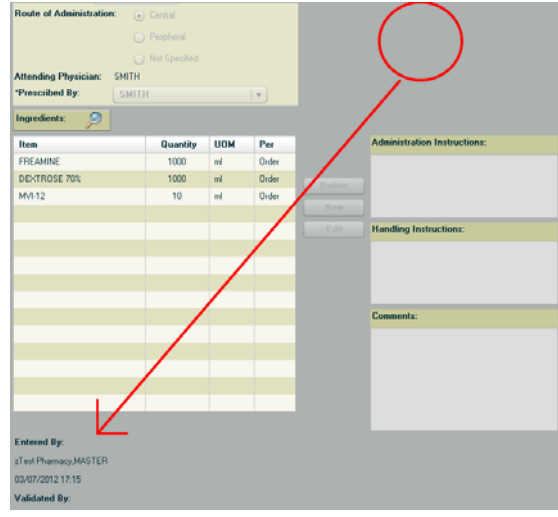

**The Patient List Screen (Main Screen) –** The Patient ID and the MRN have been added to the main screen.

| 1<br>CAPS<br>Central Admixture Pharmacy Services, Inc.                      |                |                                                                |                                                          |                         |                                                                            |            |                                                                   |                                       |  |
|-----------------------------------------------------------------------------|----------------|----------------------------------------------------------------|----------------------------------------------------------|-------------------------|----------------------------------------------------------------------------|------------|-------------------------------------------------------------------|---------------------------------------|--|
| <b>QA-Sample Customer</b>                                                   |                |                                                                |                                                          | CAPS: 888-395-8700      |                                                                            |            | Pharmacy cut off time: 15:00:00 has passed. Please notify CAPS fo | <b>Patient List - All Ac</b>          |  |
| <b>Patient Mgmt</b><br>Pationt List<br><b>New Patient</b><br>Patient Datail | 20<br>0<br>9   | All Orders<br><b>With Clinician</b><br><b>Needs Validation</b> | <b>Yesterday's Orders</b><br>13<br><b>Today's Orders</b> | $\mathbf{2}$<br>2.<br>n | <b>Ready To Send</b><br><b>Released To Caps</b><br><b>Received By Caps</b> |            | <b>All Active Patients</b><br><b>All Inactive Patients</b>        | <b>Refresh</b><br><b>Send To Caps</b> |  |
| <b>Prescription Mgmt</b>                                                    | - 1            |                                                                | <b>Patient Name</b>                                      | Area                    | Room                                                                       | Patient ID | <b>MRN</b>                                                        | WtK                                   |  |
| Presemption Detail                                                          | L.             | S                                                              | 987987987, 98798798                                      | PACU                    |                                                                            | VAL 1      | <b>TEST</b>                                                       |                                       |  |
| <b>New Prescription</b>                                                     |                | $\ddot{\phantom{1}}$                                           | A1, Order1                                               | ICU                     |                                                                            | 112411     | 112411                                                            | 70.00                                 |  |
| <b>Dider Summary</b>                                                        | $\blacksquare$ | S                                                              | ACTIVE, PATIENT                                          | ICU                     |                                                                            |            | 12302343                                                          |                                       |  |
| View Errors                                                                 |                | $\ddot{\phantom{0}}$                                           | ACTIVE, PATIENT                                          | ICU                     |                                                                            | 12312212   | 12302343                                                          |                                       |  |
| <b>CaPon Curres</b>                                                         | E.             | S                                                              | AREA, TEST                                               | <b>TEST AREA</b>        |                                                                            |            | 98980980                                                          |                                       |  |
| <b>Reports</b>                                                              |                | $\ddot{\phantom{0}}$                                           | Black, Jack                                              |                         |                                                                            |            |                                                                   | 2.20                                  |  |
| <b>Released To CAPS</b>                                                     |                | S                                                              | CAPS, Patient                                            |                         |                                                                            |            | 1234                                                              |                                       |  |

**Patient List Screen** 

## **Order Entry**

**Ingredients window –** The ingredients window at the bottom of the order entry screen has been reformatted. The edit button has been removed. To edit an ingredient, double click on the ingredient line and a dialog will display that will allow you to modify the ingredient, qty, and unit of measure (UOM).

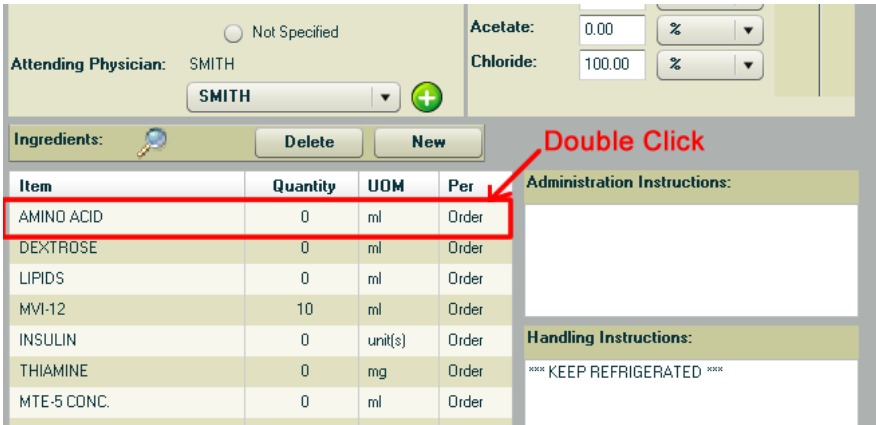

**Ingredients window** 

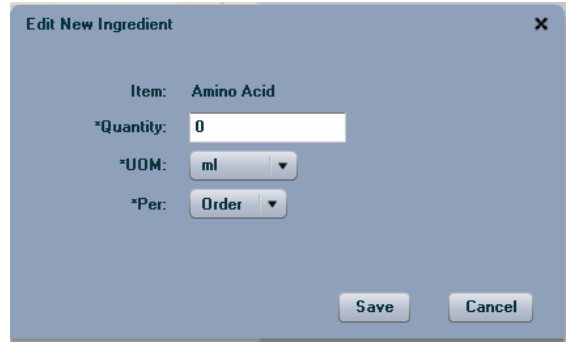

**Ingredient Edit Dialog** 

You can now also navigate from one quantity field to the next by pressing the tab key once (previously you had to press twice).

**Issue # 2271** – Sorting of the ingredient columns in the Order Entry screen has been disabled.

**Issues # 2294,2378,2513,2514,2515** – The Order Entry screen now contains a field for both the 'Attending Physician' (assigned in the Patient Profile), and the 'Prescribed By' practitioner. The prescriber is assigned to an order and can be different from the Attending Physician. The prescriber appears on the order label and both the Attending Physician and the prescriber are printed on the 'Order Profile Report' that may be printed prior to validating an order.

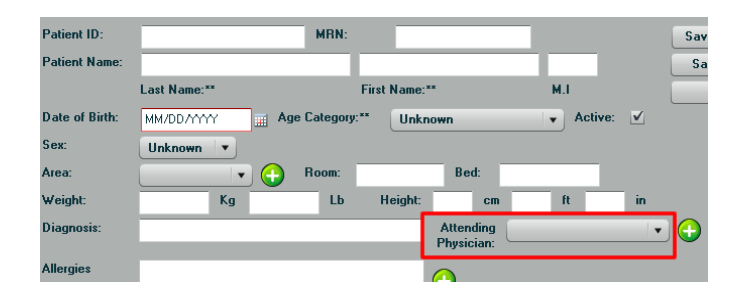

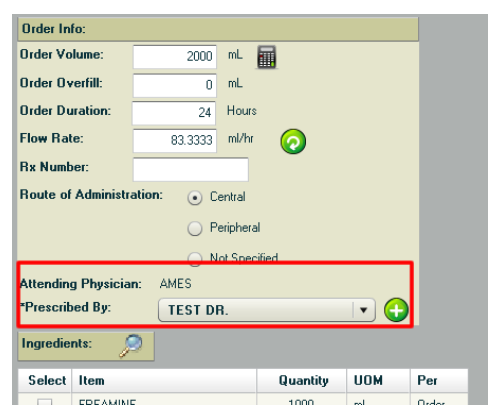

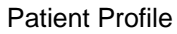

Order Entry Screen

**Issue # 2295** – When entering a percentage amount for either Acetate or Chloride, the percentage of the other ion is automatically calculated. For example, if 25% Acetate is entered, 75% Chloride will be calculated automatically.

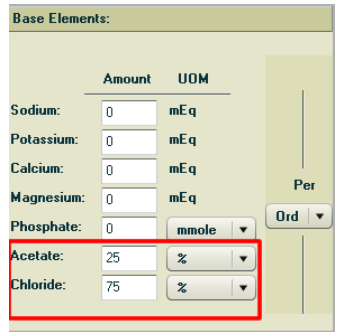

**Issue # 2319** – When validating an order and nothing is entered in the 'Rx Number' field, CAPSLink will always populate this field with the current CAPSLink Order number.

**Issue # 2413** – In the New Prescription entry screen, the Patient Selection drop down now lists only 10 rows. This is to accommodate lower screen resolution settings.

**Issue # 2635** – When a Drug Cross Reference (DXR) is modified, CAPSLink will prompt the user when opening an existing order that contains the old cross reference. The prompt will inform the

user that the ingredient with the old cross reference has been removed from the order. The user can then add the ingredient using the new cross reference.

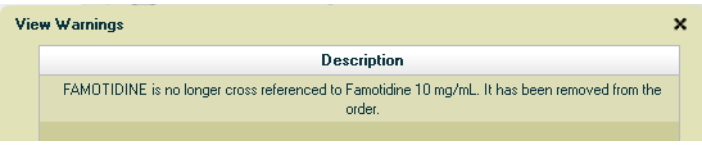

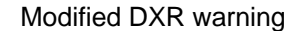

**Issue # 2755** – If a template included a dilution of an ingredient, the parent ingredient was not visble in the list of items when the user clicked the 'New' button. This has been resolved.

**Issue # 2310** – If no errors are reported on validation the 'Override' checkbox will be auto selected so the user just needs to enter their password and click 'OK' to validate the order.

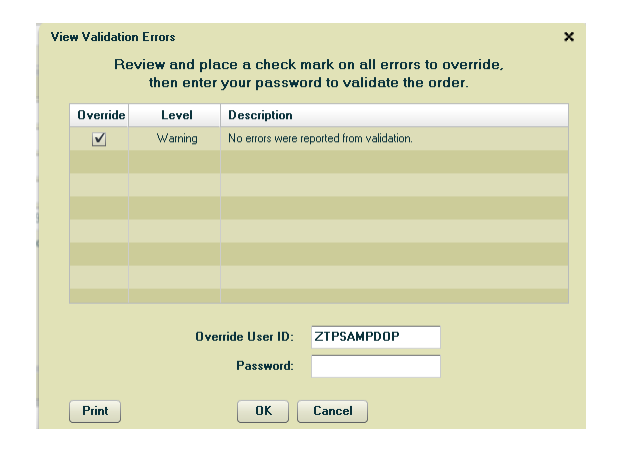

#### **Patient List Screen**

**Issue #2333 –** When an order was selected to Send to CAPS (checkbox checked) and the 'Send to CAPS' button was clicked (or the screen refreshed), the next order in the screen would automatically be selected. This issue has been corrected. After clicking 'Send to CAPS' or refreshing the screen all checkboxes are cleared.

#### **Calcium Phosphate Curves**

**Issue # 2281 –** If the calcium and phosphate concentrations exceed the highest coordinates on the graph (i.e. > 50 meq/L Calcium or > 50 mmol/L Phosphate) no plot of the concentration is displayed. The values of the Calcium and Phosphate concentrations are now displayed below the graph. If the concentrations cannot be displayed on the graph (i.e. too high) the concentrations appear in a red font.

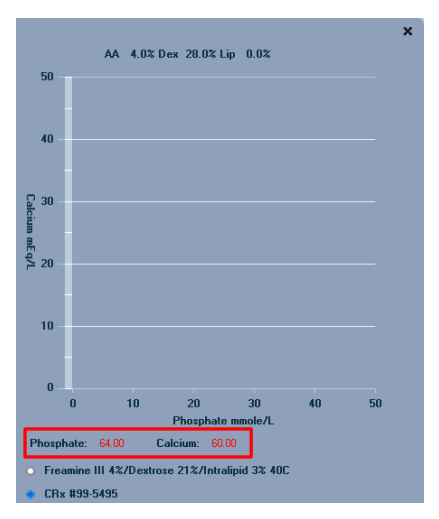

Calcium Phosphate Curve

### **Patient Profile**

DC the orders.

**Issue # 2301 –** If a user attempts to enter a duplicate area in the patient profile, they will be prompted that the area already exists and the duplicate area is not saved.

**Issue # 2304** – If no allergy is entered in a patient profile and the user attempts to save the profile, a message displays stating "No allergy information has been provided. Click 'OK' to add 'No Known Drug Allergy' or Cancel to stop."

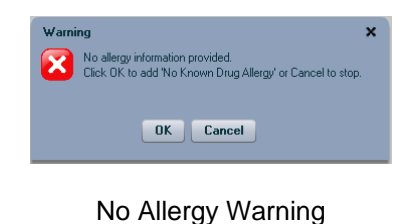

**Issue # 2573 –** When a patient profile is inactivated, all active orders for that patient are automatically discontinued. A warning message will display to the user to verify that they want to

**Issue # 2713** – The field labels for the patient's first and last name have been relocated below the respective fields.

| <b>Patient ID:</b>   | MRN:                                                                             |
|----------------------|----------------------------------------------------------------------------------|
| <b>Patient Name:</b> |                                                                                  |
|                      | First Name: **<br>Last Name: **<br>M.I                                           |
| Date of Birth:       | $\checkmark$<br>Age Category: **<br>Active:<br>MM/DD/YYYY<br><b>Unknown</b><br>Ш |
| Sex:                 | <b>Unknown</b><br>$\overline{\phantom{a}}$                                       |
| $A - - -$            | D <sub>od</sub> -<br>D <sub>nnm</sub>                                            |

Patient Profile Screen

# **Reports/Labels**

**Order Profile Report.** The DOB has been added to the 'Order Profile Report' (the report that prints prior to validating the order).

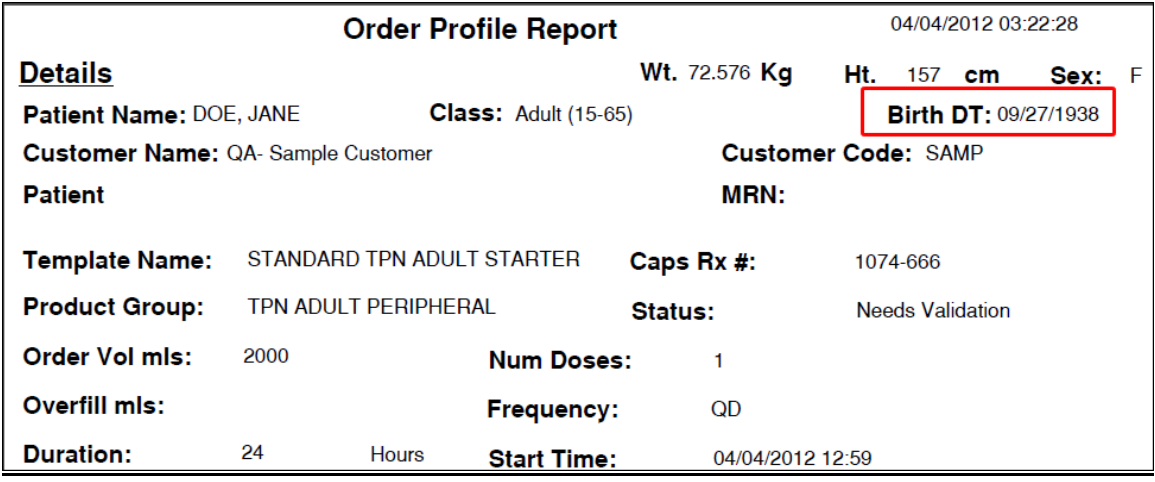

**Issue # 2334 –** The Released to CAPS report now contains the patient's MRN.

|               | <b>La Caracteria</b> |                     |          |            |             |            |       |                    |                      |                                     |                    |                  |
|---------------|----------------------|---------------------|----------|------------|-------------|------------|-------|--------------------|----------------------|-------------------------------------|--------------------|------------------|
|               |                      | From:<br>02/29/2012 | To:      | 02/29/2012 | Search      |            | Print |                    | <b>Close</b>         |                                     |                    |                  |
|               | Bag #                | <b>Cust Rx</b>      | Patient  |            | Patient ID  | <b>MRN</b> |       | <b>Queued Date</b> | <b>Product Group</b> | <b>Status</b>                       | <b>Status Date</b> |                  |
| <b>County</b> | 99-5267-0-1          | 99-5267             | DOE JOHN |            |             | 1234566    |       | 02/27/2012         | TPN ADULT            | Released to CAPS 02/27/2012         |                    | $\blacktriangle$ |
| <b>CASE</b>   | CO FODO O 1          |                     | 40.013   |            | 444,644,754 | 444444.04  |       | 0010410010         | <b>TEMPARATURE</b>   | $\sim$ 1<br><b>All Construction</b> | LOD ID 4 1004 D    |                  |

The Released to CAPS Report

**Issue # 2374** – In some time zones the date range for the Release to CAPS report had to be set one day ahead to display the current day's orders. This has been corrected.

**Issue # 2433** – The infusion rate now prints in bold in the Order Profile Report (the report that prints from the order prior to validation.

**Issue # 2554 –** Some of the data in the Order Summary Report included the overfill volume in the calculations. This has been corrected.

**Issue # 2634 –** For minimum volume orders that included QS dilution volume, the solution volume did not display accurately on the label. This has been corrected.

# **Drug Delivery**

**Issue # 2223** – Customers that ordered only from the Drug Delivery Module (no TPN) were seeing a large space at the top of the main Drug Delivery screen. This space has been removed.

**Issue # 2653** – In the Drug Delivery History, the order status will now change from 'Released to CAPS' to 'Received by CAPS' after CAPS successfully downloads the orders.

### **Feedback Form**

**Issue # 2353 –** An email field has been added to the Customer Feedback form.